### **Signing up for a My Health Record**

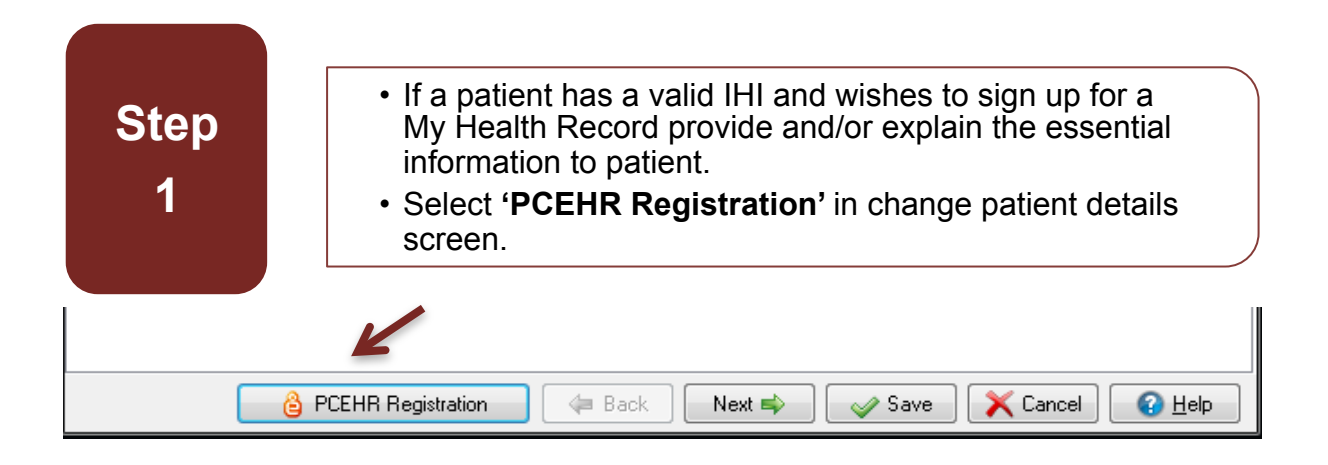

• The Assisted Registration screen will prepopulate with the patient details. **Step 2** 

**3** 

**Step • Confirm the details are correct before proceeding.** 

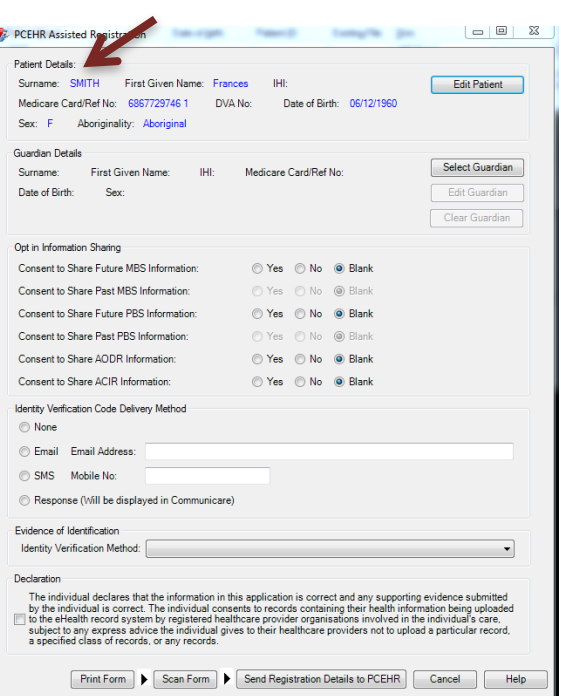

#### **Communicare v14.8 –My Health Record Assisted Registration Quick Reference Guide**

## **Step 4**

• Complete all boxes with patients answers to each question.

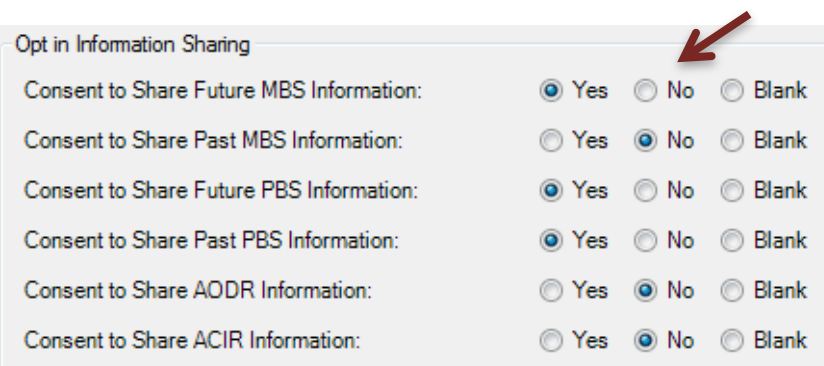

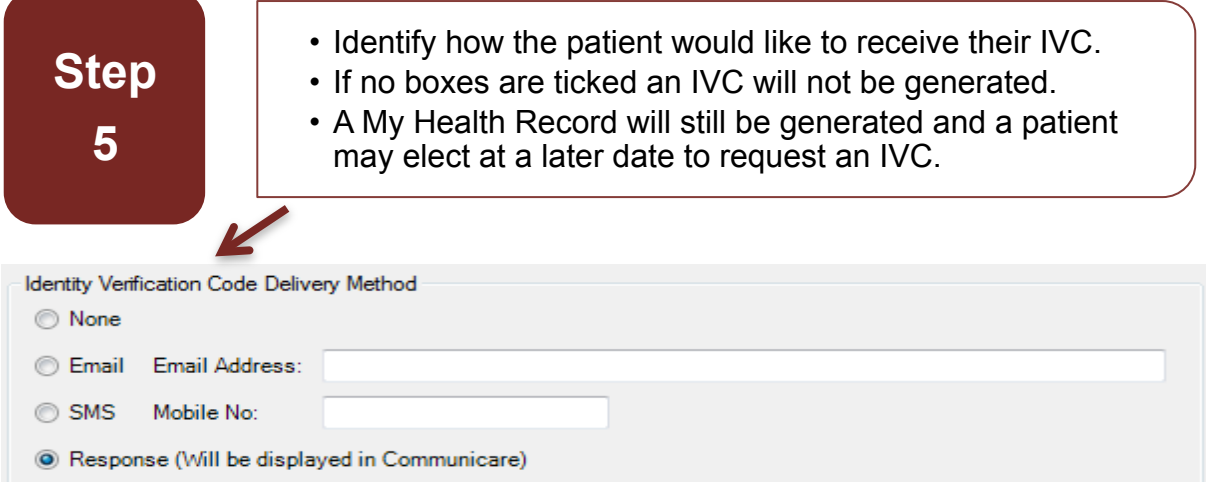

# **Step 6**

• Select from the drop down menu which form of identification was used to identify the patient.

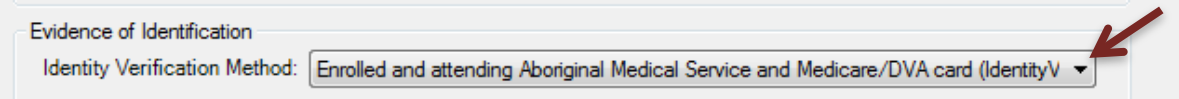

#### **Communicare v14.8 –My Health Record Assisted Registration Quick Reference Guide**

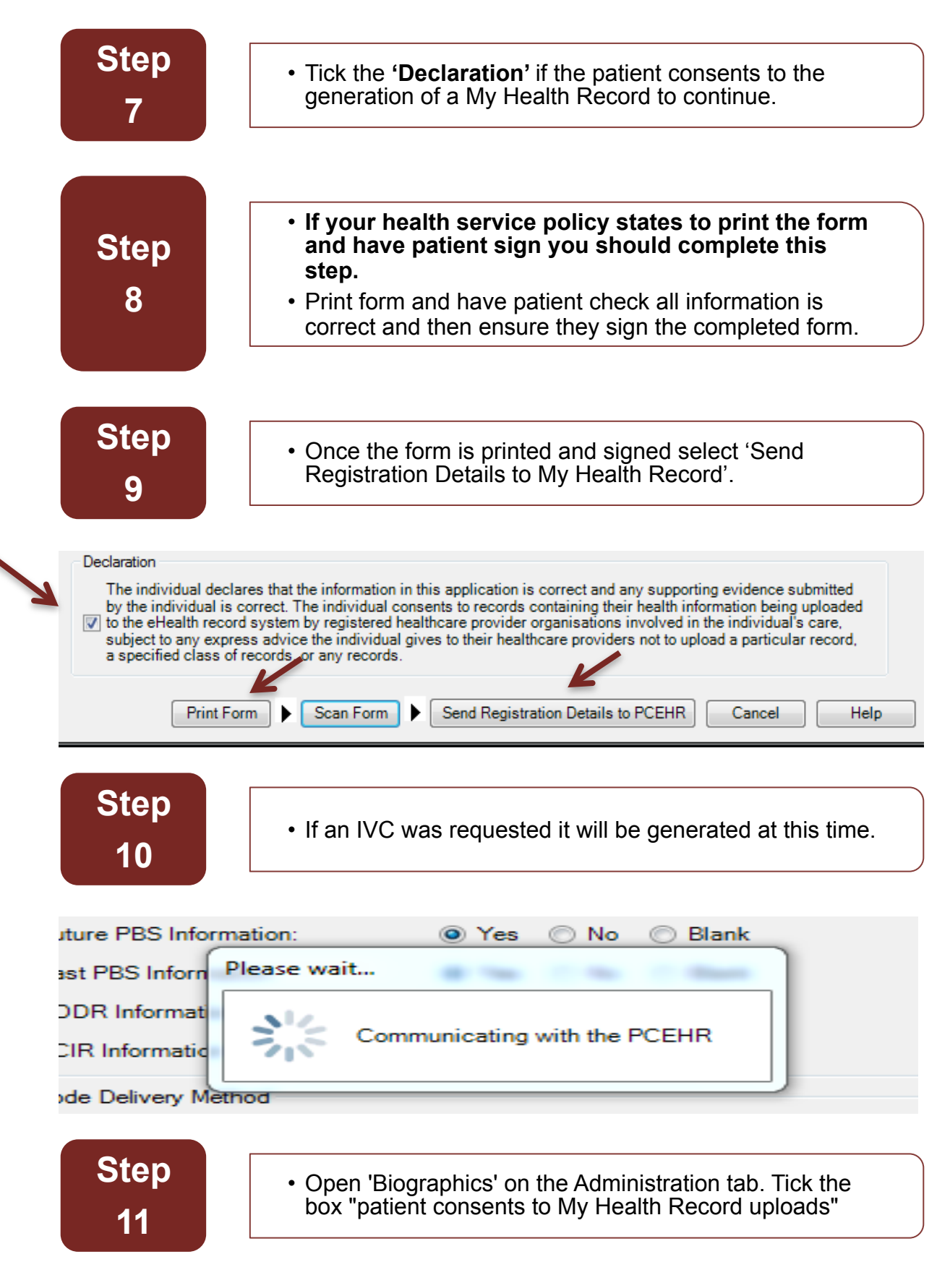

### **Patient now has a My Health Record and health service clinical staff can view and upload clinical information**